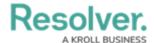

## Add a Library Object to an Assessment

Last Modified on 04/05/2023 5:14 pm EDT

The **Assessments** section of select object types allows users to add library objects to existing assessments. Once an assessment is scoped, a version of the object can be added and will be updated every time the user clicks the **Update Assessments** button.

## To add a library object to the Assessments section:

- 1. Log into a user account from the **Risk Team** user group.
- 2. Click the dropdown in the nav bar > **Library**.

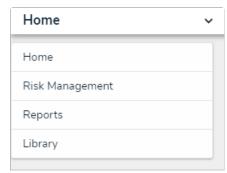

The Library application in the nav bar.

3. Open the desired object (e.g., a Control or Risk) and click the header tab **Assessments** section.

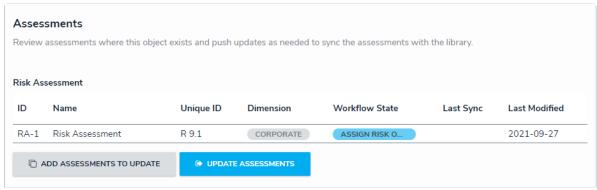

The Assessments section.

4. Click **Add Assessments To Update** to open the palette.

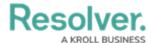

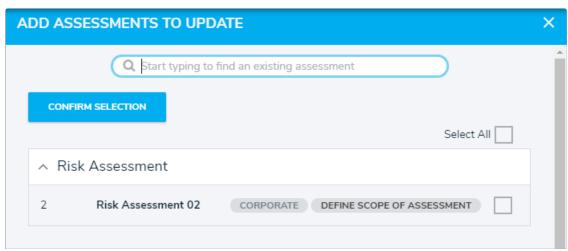

The Add Assessments to Update palette.

- 5. Type the name of the assessment to which you wish to add the object.
- 6. Either check the box next to each relevant assessment or check the box next to **Select All** to select all displayed assessments.
- 7. Click Confirm Selection.
- 8. Click **Update Assessments** to push the updated object to all assessments the object has been attached to.